# **SKIN COLORING TUTORIAL**

Many people asked how I colored the skin in my pictures. Here I present you a tutorial on how to color The Skin using Adobe Photoshop! In just four simple steps, I'll show you how to choose colors and using them my way :)

# STEP 1:

- My client provided Angelina Jolie's (as Lara Croft) picture as the reference for the looks he wanted for his character, Kaiden, so I building the face loosely based on it.
- Pick '**hair 3**' brush that I attached here. I laid the basic color first and from that, I started to form the shape of her face by laying saturated, darker color on it. Now I'm gonna tell you a bit of secret.. Follow the curves of the face when coloring. It would create a nice texture on it, especially when you go after rough brush strokes look.

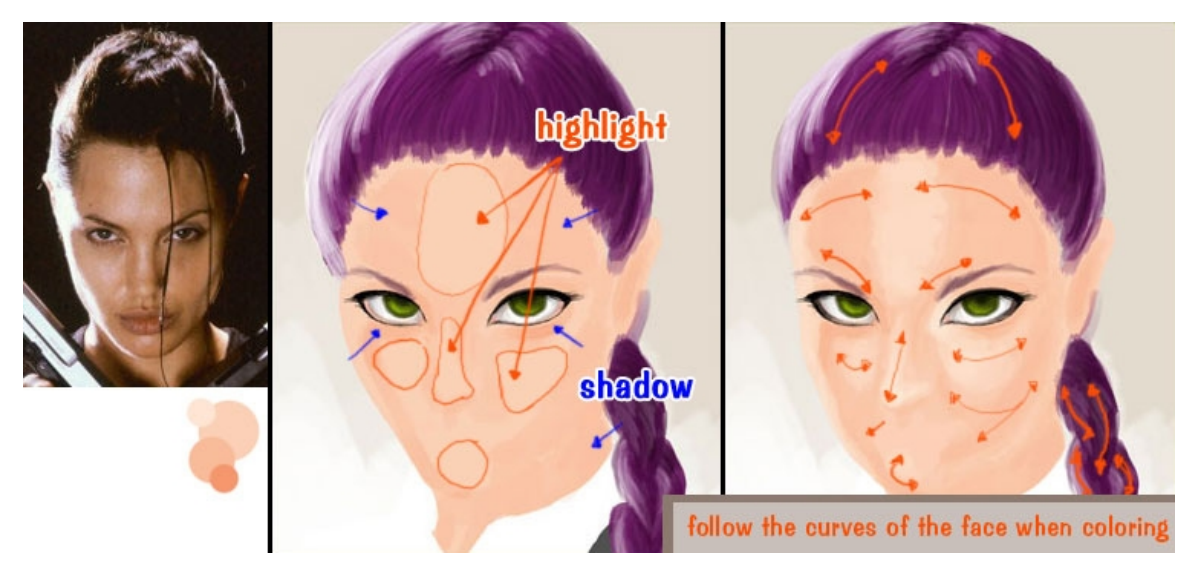

## STEP 2:

• In the second picture, I showed you how to create color easily. The steps are pretty much explained in the picture already.

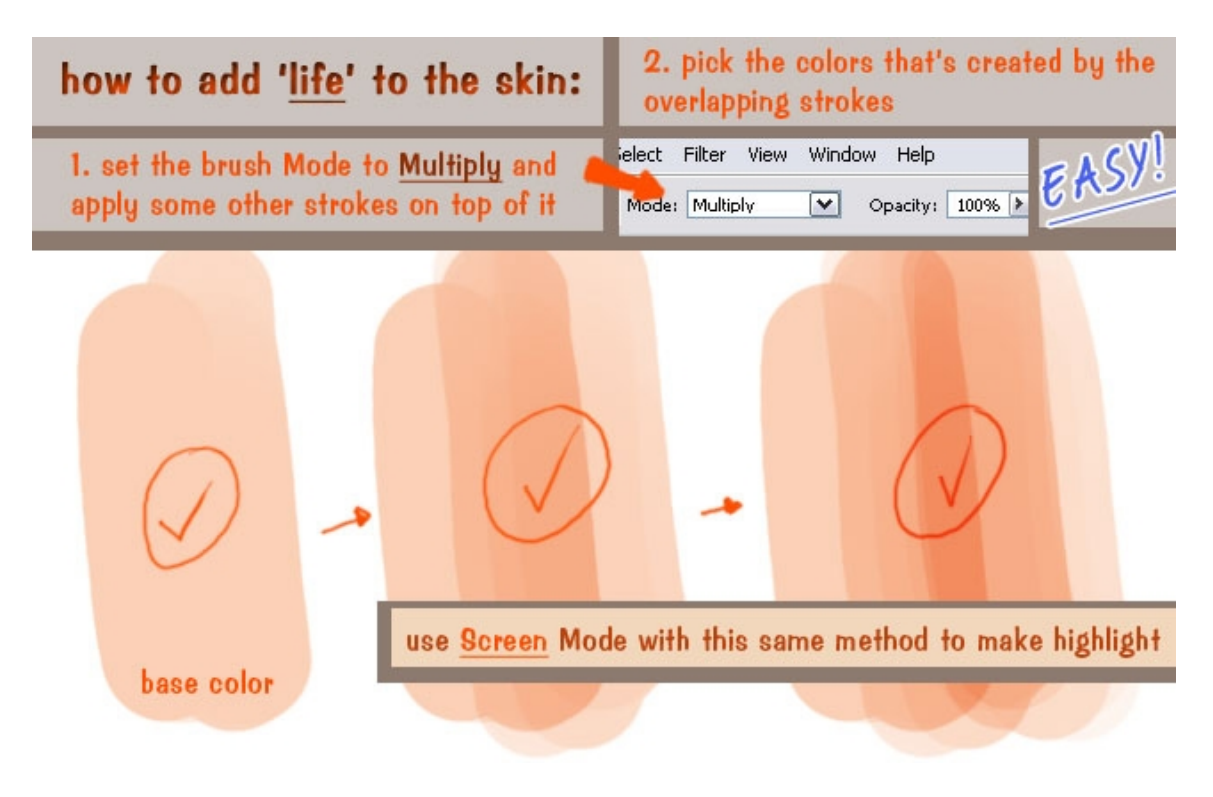

# STEP 3:

• Now choose brownish color to add depth to the face. Apply it roughly on the parts you think should be darker. I pointed some places there as a hint. After that, you can start blending and smoothing the rough stroke by using low opacity. Add some reddish color to make her flesh color livelier, not dull.

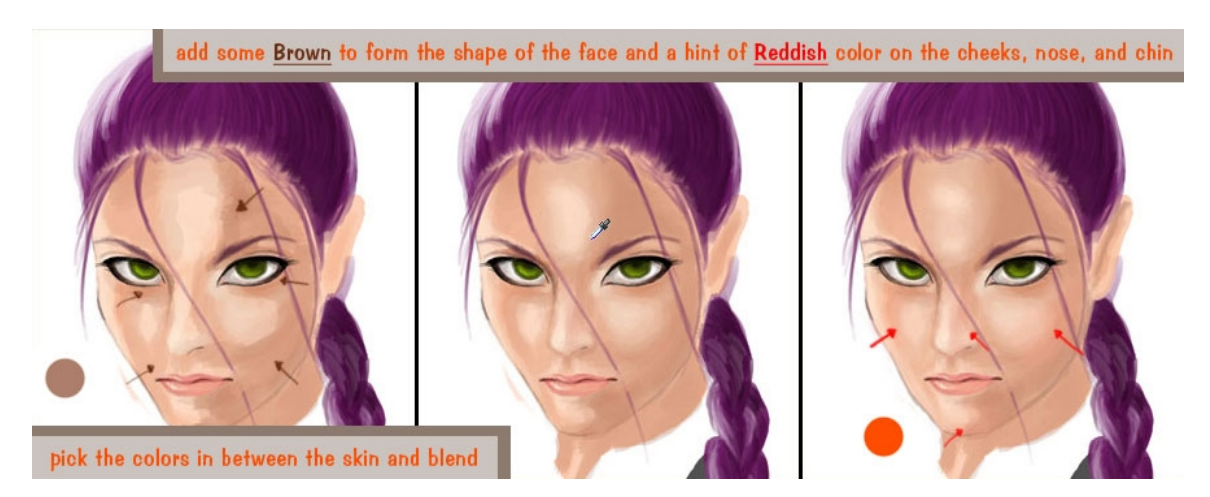

## STEP 4:

• Now choose grayish brown for the cast shadow and to add more depth of the face. Don't be afraid to change things as your coloring process go. Here I realized that the lips I drew made her looked older than she should have, so I changed it to a perkier lips shape  $=$ ) I was happy with the final result.

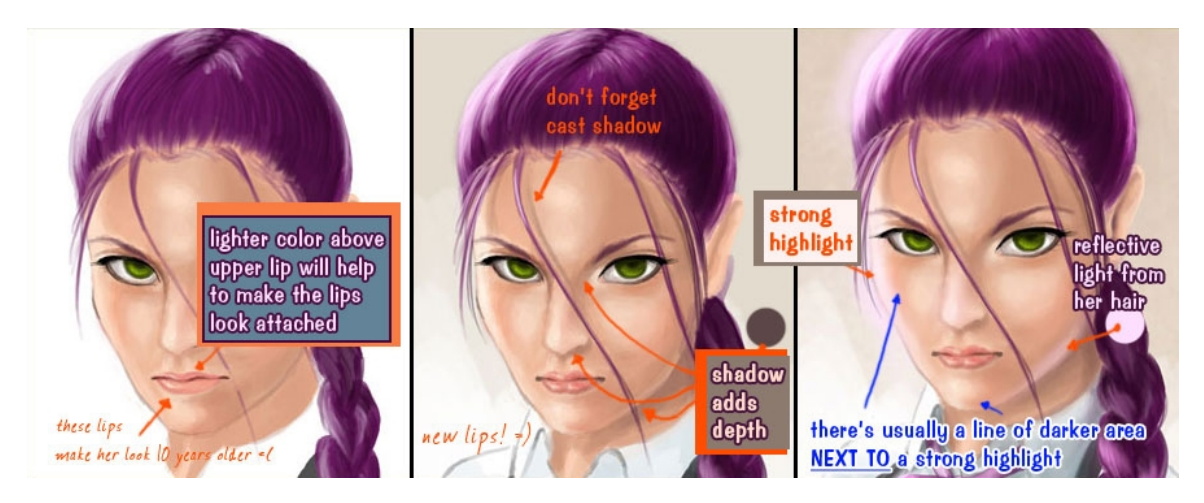

TIPS: don't be lazy to change the brush size as you're coloring.. Smaller sized brush will help you define the details. Hit [ (left square bracket) key for downsizing and ] (right square bracket) key for upsizing the brush size.

#### HOW TO INSTALL A NEW SET OF BRUSH:

1. Unzip it.

2. Move (ctrl+c to copy or ctrl+x to cut) the .abr file to (read carefully, the path is quite long).

#### Windows:

My Computer » Local Disk (C:) » Program Files » Adobe » Photoshop CS » Presets » Brushes (paste it in this folder).

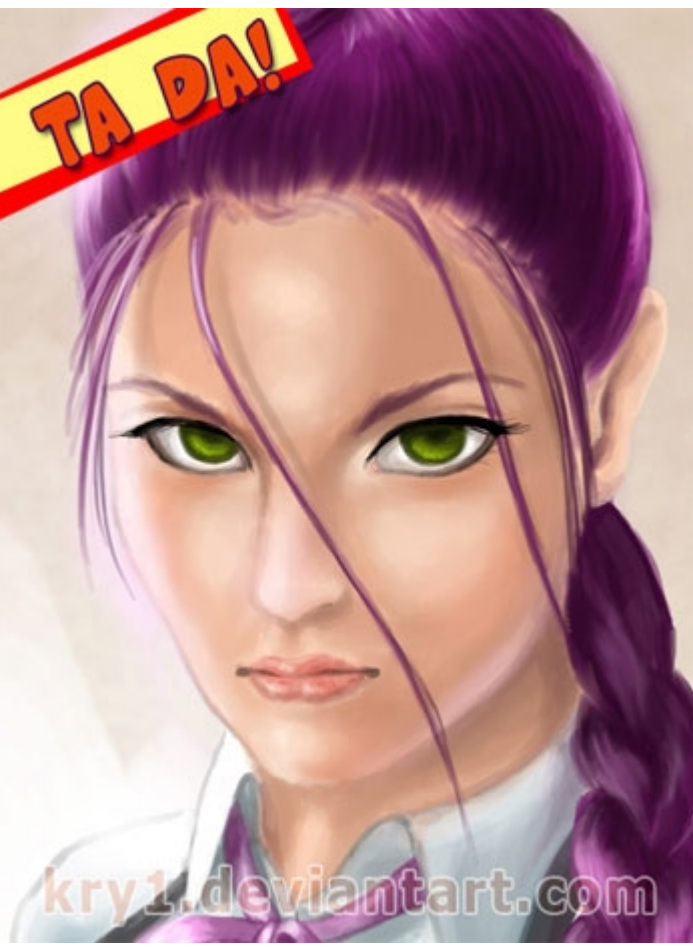

Mac:

Macintosh HD » Applications » Adobe CS » Adobe Photoshop CS » Presets » **Brushes** 

- 3. Start Photoshop
- 4. Select Kry1 brushes from the brush list.

#### DOWNLOAD THE BRUSH HERE:

http://kry1.deviantart.com/art/Kry1-Brush-Collection-127204839

#### WHAT'S IN KRY1 BRUSHES:

A mixed collection of brushes I have collected over the years.

- **Coloring Brush**: good for applying base colors.
- **Sketching Brush**: good for sketching, obviously.
- **Shading Brush Hard – Medium – Soft**: a vast collection for your shading coloring needs.
- **Sand**
- **Background Brush**
- **Cloud**
- **Leaves**
- **Shading Brush – Leather**: lightly textured brush.
- **Scatters**
- **Spray**
- **Hair 3**: the brush I used the most. I used it for almost everything since I found this brush. From Skin to hair to clothes. I like the roughness of it. Makes my pictures shading/blending doesn't look too soft.

Hope this tutorial helps you somehow.. Let me know, ok! ^ ^